## **Windows 10: Russische Tastatur hinzufügen und wechseln**

Wenn Sie auf der deutschen Tastatur russisch schreiben wollen, müssen Sie zuerst die russische Tastatur einstellen. Dies ist in Windows 10 ganz einfach. Klicken Sie in der Taskleiste rechts unten auf das DEU-Symbol und dann auf Spracheinstellungen.

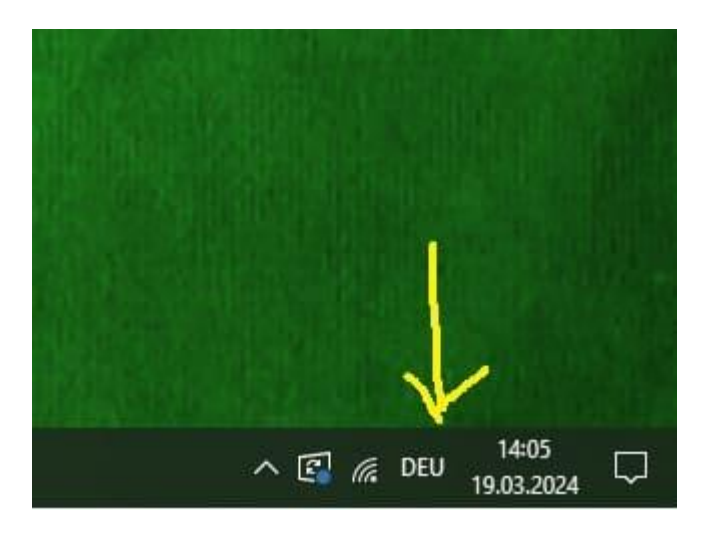

In den Spracheinstellungen wird dann Russisch hinzugefügt. Deaktivieren Sie bei der Installation des Sprachpaketes die Funktion "Als meine Windows-Anzeigesprache festlegen".

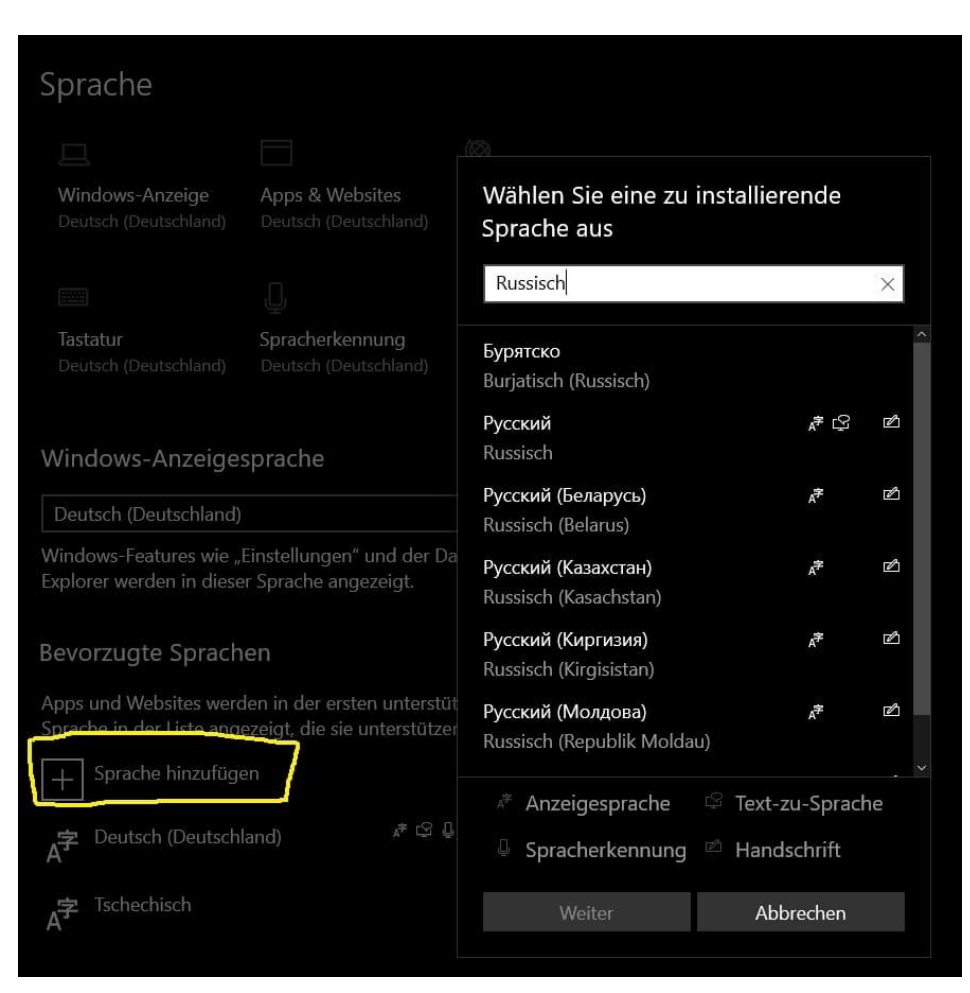

Nun können Sie zwischen der deutschen und russischen Tastatur wechseln, indem Sie in der Taskleiste rechts unten auf das DEU-Symbol klicken oder die Windows-Taste + Leertaste verwenden.

Die russische Tastatur sieht so aus:

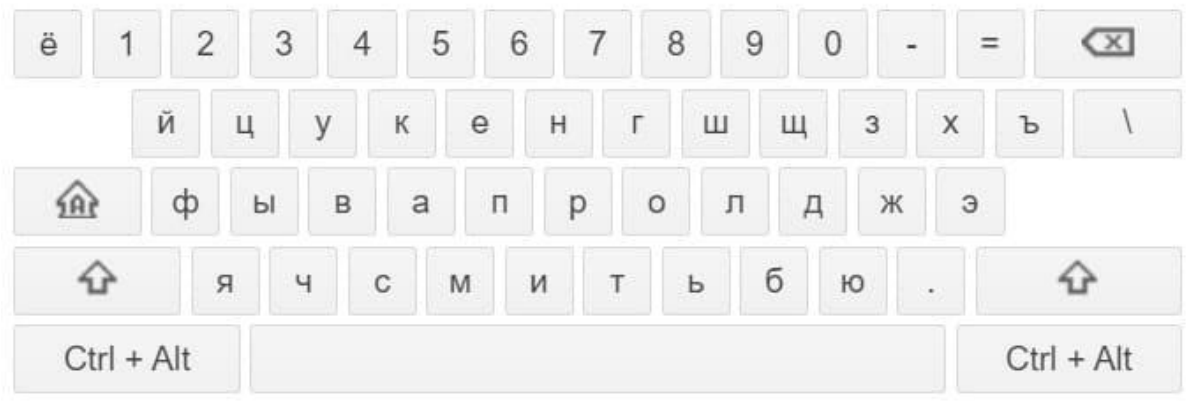

Bis Sie sich merken, wo die russischen Buchstaben liegen, werden Ihnen russische Tastaturaufkleber die Arbeit erleichtern.

## **[russische Tastaturaufkleber kaufen](https://amzn.to/3PqXC4S)**

## **Russisch schreiben mit Symbolen**

Falls Sie nur selten russisch schreiben wollen, können Sie in WORD die russischen Zeichen als Symbole einfügen.

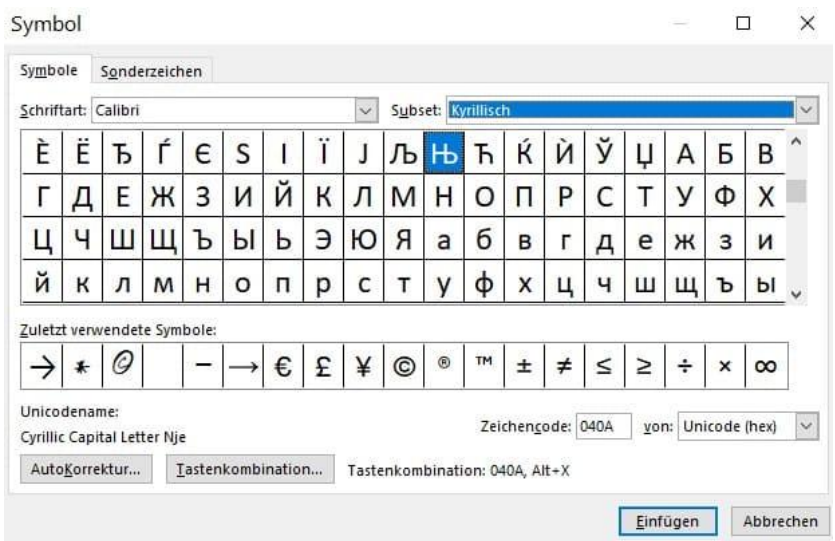

## **[russische Tastatur](https://www.tschechisch-lernen.at/russische_tastatur.php)**

**[russisches Alphabet Buchstabe für Buchstabe](https://www.tschechisch-lernen.at/russisches_alphabet.php#uebersicht) [Leseübungen](https://www.tschechisch-lernen.at/russisches_alphabet_uebungen.php) [Buchstabieralphabet](https://www.tschechisch-lernen.at/russisches_buchstabieralphabet.php)**